## 如何將舊課程複製到新課程

1. 請先至問題回報系統 (http://volley.cc.ncu.edu.tw:8080/BbHelpdesk/),申請還

原舊課程。最好能註明欲還原之學期與課號。

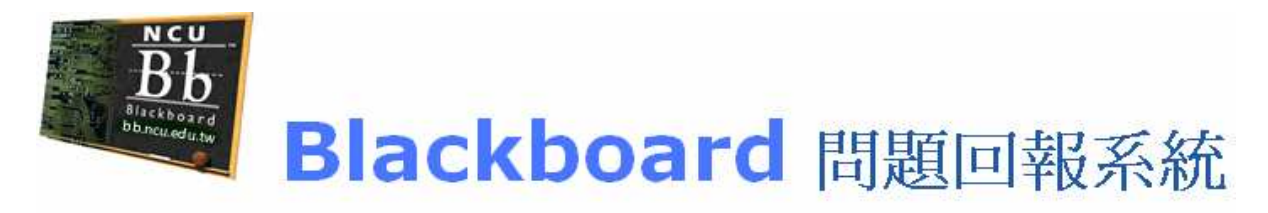

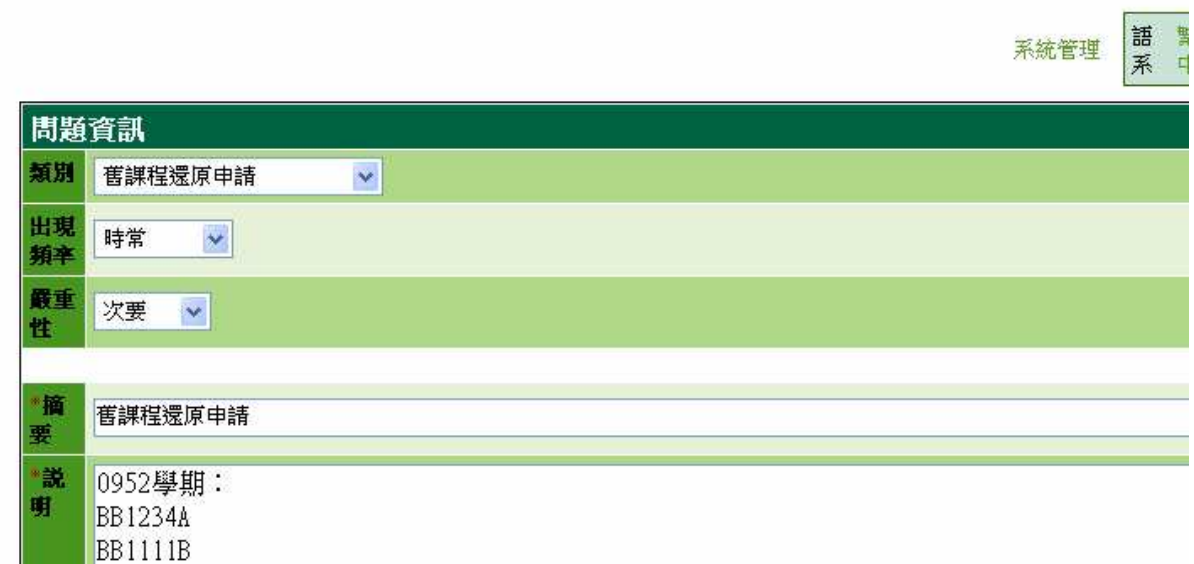

2. 待課程還原後,登入系統,進入之前申請還原的舊課程中,然後由控制面板

課程複製,進行課程複製的功能。

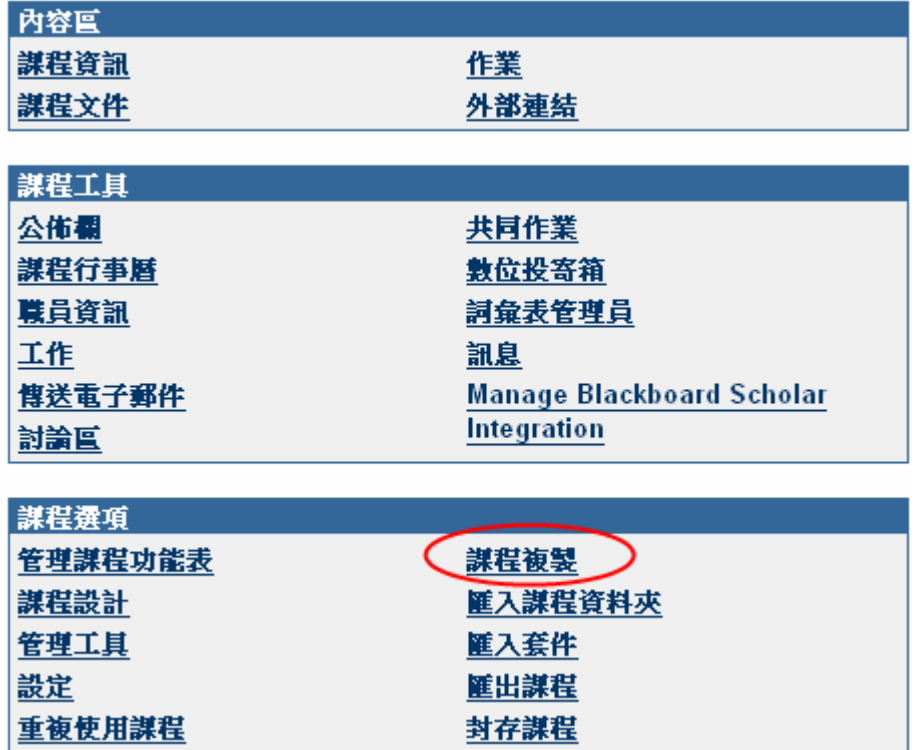

3. 請選擇 "將教材複製到現有的課程"。

■ 複製課程 ▶ 將教材複製到新謀程 將教材複製到現有的謀程 複製謀程 - 含使用者 (精確複製) 4.請在目標課程代號,輸入課號(新學期課程的代號),如果不清楚可以點選 "瀏 覽",在瀏覽視窗中不輸入資料直接按搜尋,可以將老師在系統上所教授的課程 全部列出,然後選取要複製的**目標課程(新學期的課程),**之後再選擇要還原的項

目。

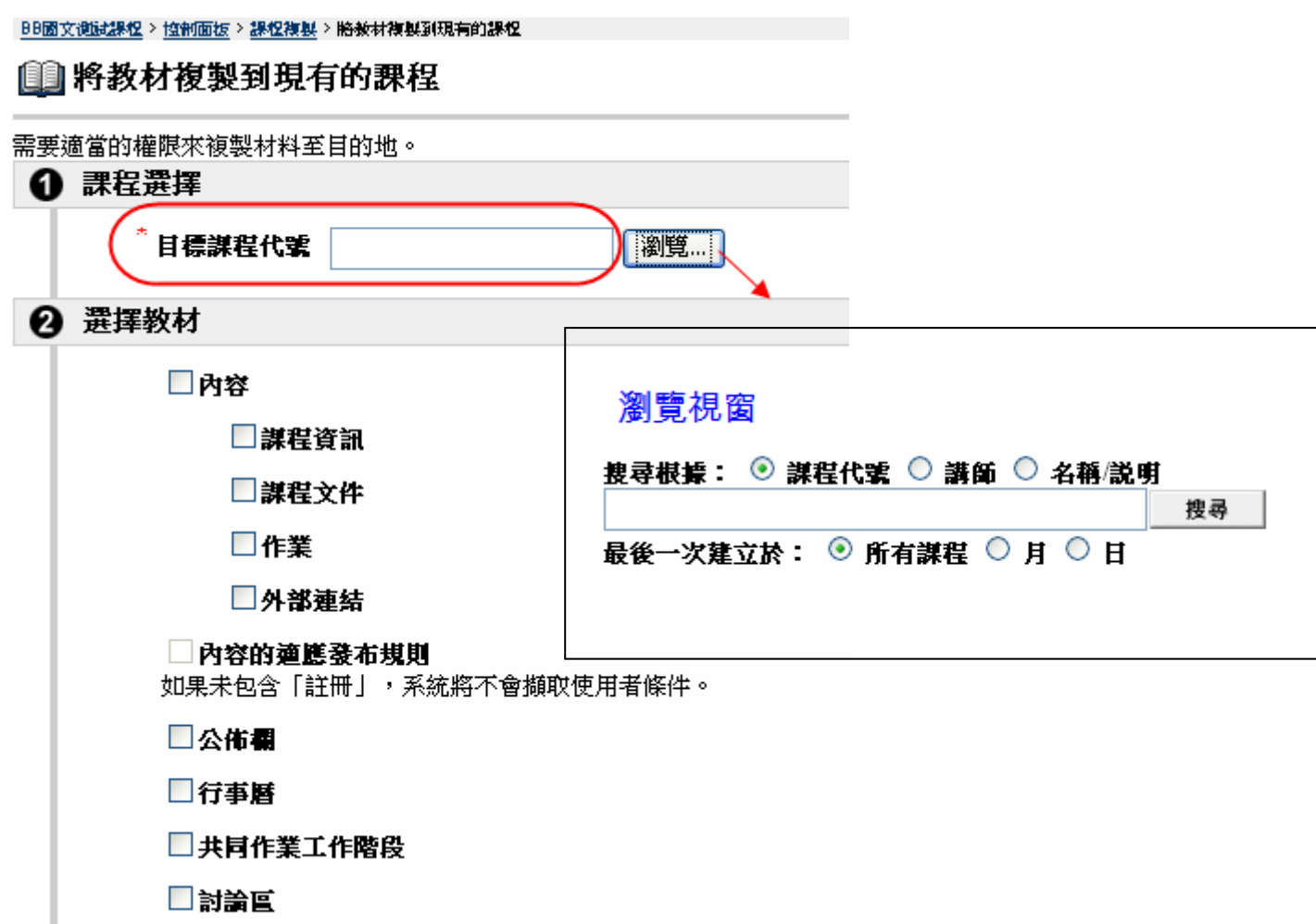

5. 查詢視窗中,講師的條件,請輸入使用者代號。

## 瀏覽視窗

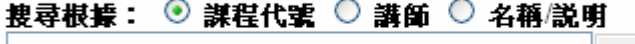

搜尋

最後一次建立於: ◎ 所有謀程 ○ 月 ○ 日